# knotenpunkt-alpen.de HANDBUCH

Eine Erklärung und Schritt-für-Schritt Anleitung für die Plattform

## Inhaltsverzeichnis

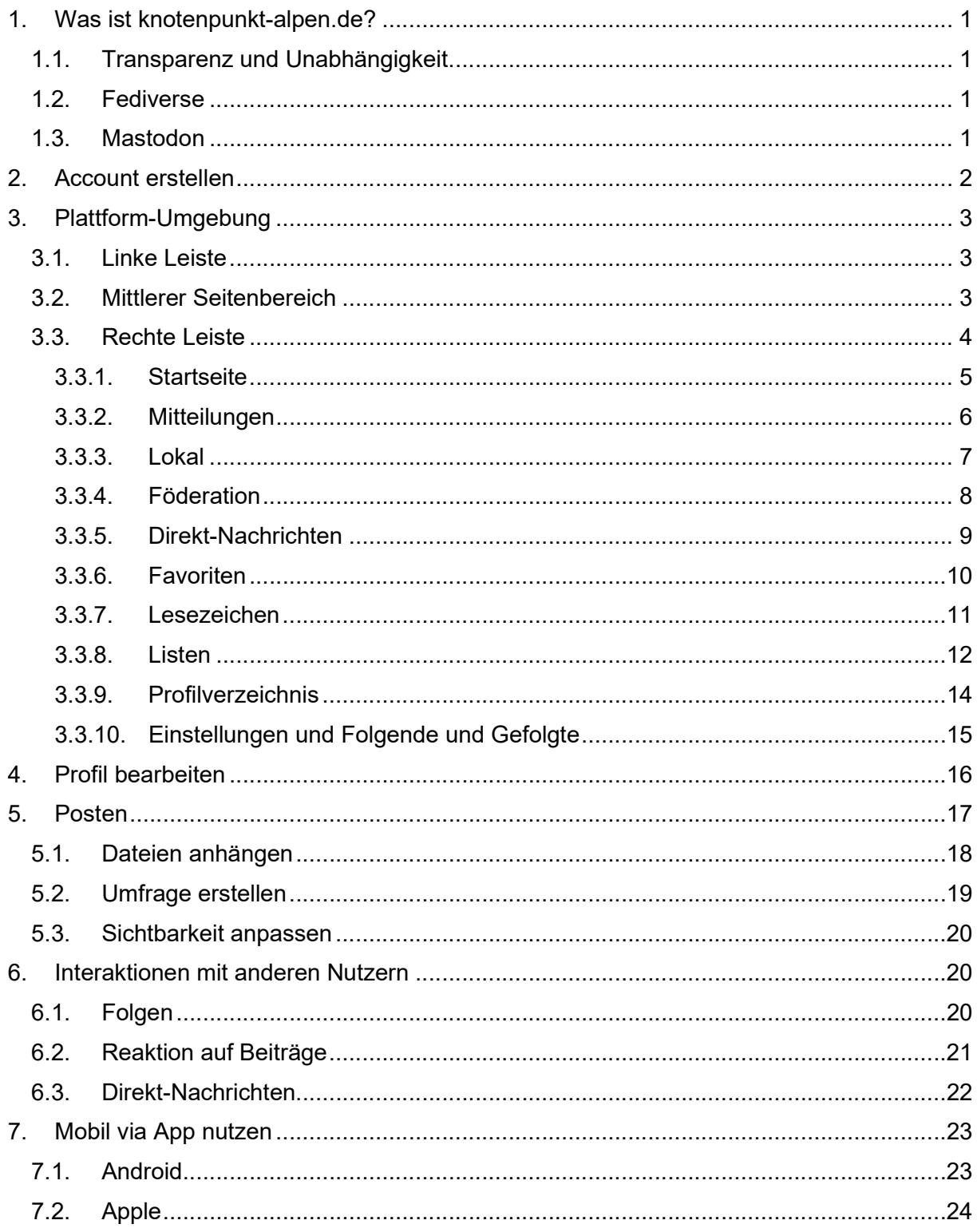

# 1. Was ist knotenpunkt-alpen.de?

knotenpunkt-alpen.de ist eine Onlineplattform für Menschen und Organisationen, die sich für eine nachhaltige Entwicklung des bayerischen Alpenraums einsetzen. Weitere Infos hier.

## > Logo Knotenpunkt-Alpen.de<

## 1.1. Transparenz und Unabhängigkeit

Social Media Plattformen sind nützlich und machen Spaß. Die Platzhirsche konzentrieren jedoch Millionen von Benutzern auf eine Website, auf der die Anbieter alle Entscheidungen kontrollieren, anzuzeigende Beiträge über Algorithmen kontrollieren und die privaten Daten der Benutzer für kommerzielle Gewinne sammeln und weiterverkaufen.

Zum Glück hinterfragen immer mehr Menschen diese Machtkonzentration und suchen nach Alternativen, die Vorteile von Sozialen Medien transparenter und unabhängiger nutzbar zu machen.

## 1.2. Fediverse

Das Fediverse (ein Kofferwort aus "federation" und "universe") ist ein Netzwerk aus sozialen Netzwerke, Mikroblogging-Diensten und Webseiten für Online-Publikation oder Daten-Hosting die untereinander kommunizieren können. Es bietet die Möglichkeit die Vorzüge verschiedener Sozialer Medien in einer OpenSource-Umgebung zu nutzen.

Fediverse-Netzwerke werden von einer wachsenden Gemeinschaft von Menschen auf der ganzen Welt entwickelt, unabhängig von Konzernen oder Institutionen.

## 1.3. Mastodon

Mastodon ist eine der Plattformen des Fediverse, die vom Prinzip her ähnlich wie Twitter aufgebaut ist. Verschiedene Server beheimaten verschiedene Instanzen zu unterschiedlichen Themen oder Regionen. Diese sind in sich geschlossen, können aber über entsprechende Schnittstellen miteinander kommunizieren. Die Plattform knotenpunkt-alpen.de ist eine Instanz auf Mastodon.

# 2. Account erstellen

Auf knotenpunkt-alpen.de kannst du dir ganz einfach einen Account erstellen.

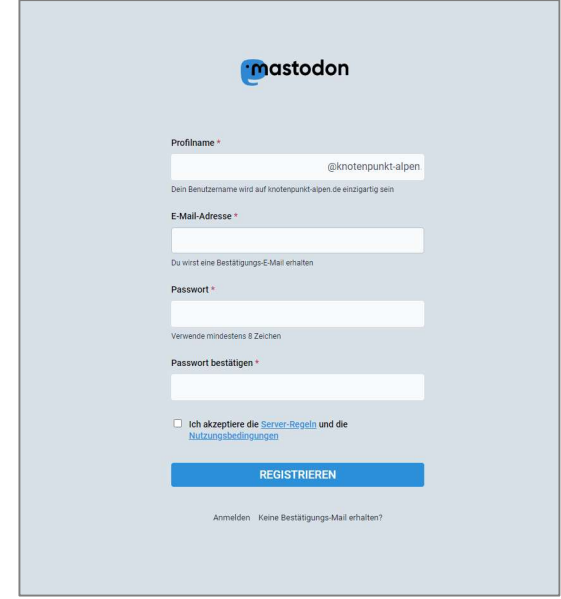

Du bekommst eine Email von Mastodon zur Bestätigung deines Kontos. In dieser die Schaltfläche für die Verifizierung klicken und schon kannst du loslegen.

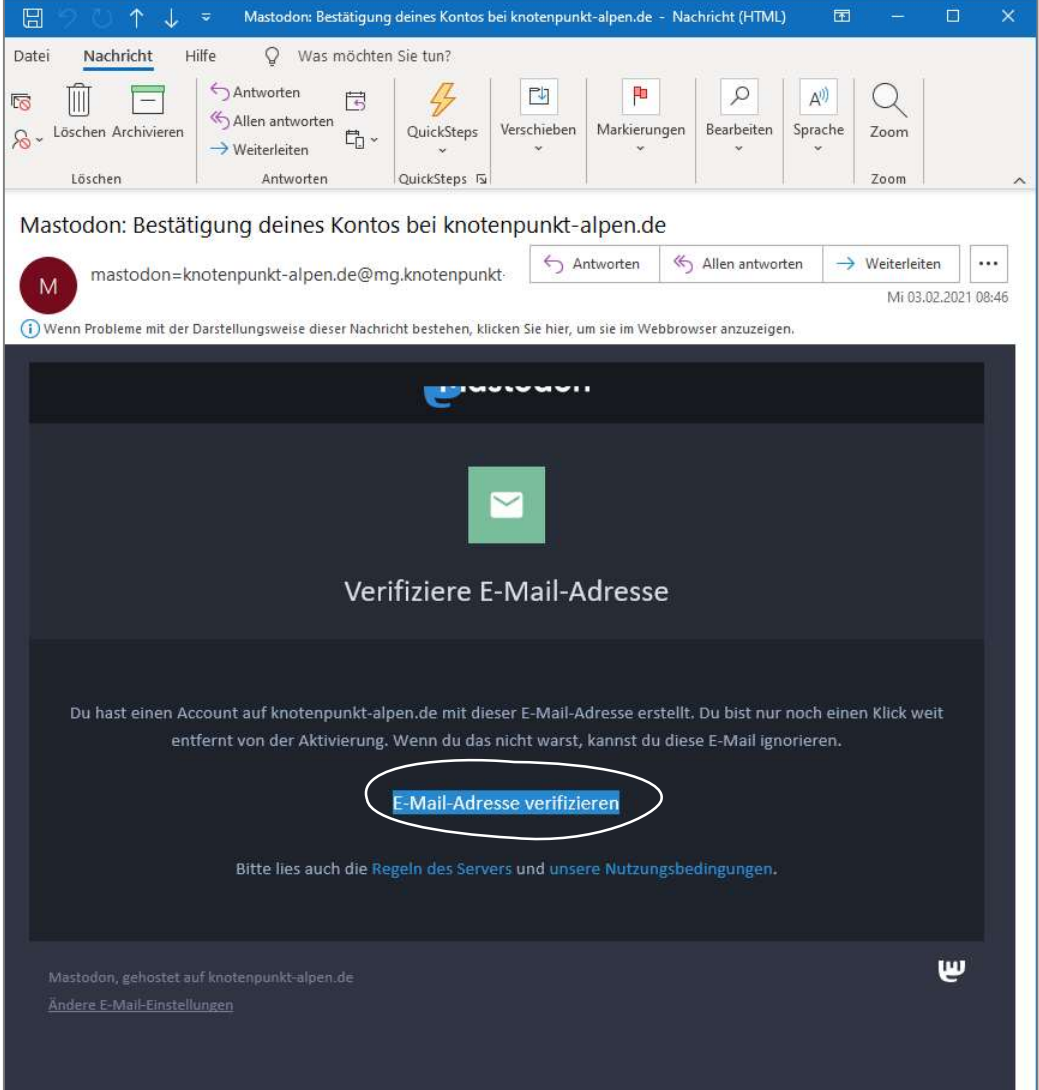

# 3. Plattform-Umgebung

Die Umgebung der knotenpunkt-alpen.de Plattform kann in drei Bereiche eingeteilt werden: Eine rechte Leiste, einen mittleren Bereich und eine linke Leiste.

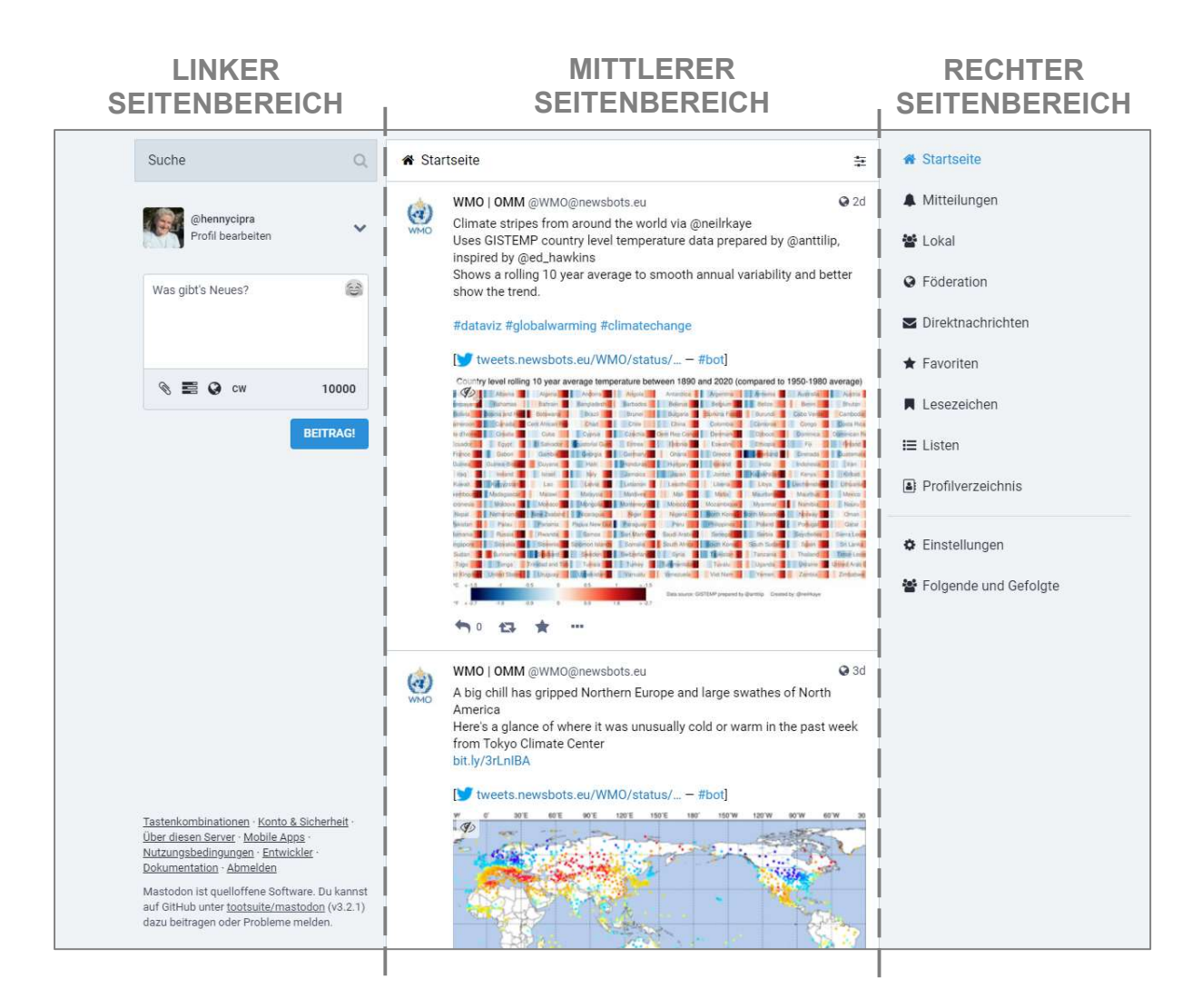

## 3.1. Linke Leiste

Im linken Seitenbereich befindet sich eine Suchleiste zum Suchen nach anderen Usern und Userinnen, darunter eine Kurzansicht des eigenen Profils mit Anzeigename und ein Feld zum Beitrag erstellen (vgl. Punkt 5 Posten).

## 3.2. Mittlerer Seitenbereich

Im mittleren Seitenbereich wird immer der Modus angezeigt, der im linken Bereich ausgewählt ist. Ist zum Beispiel "Lokal" ausgewählt, wird der mittlere Bereich zur lokalen Zeitleiste mit allen Beiträgen des Lokalnetzwerks knotenpunkt-alpen.de. Ist im linken Seitenbereich der Modus "Favoriten" ausgewählt, werden in der Mitte entsprechend alle Beiträge angezeigt, die zuvor mit einem Stern als Favorit markiert wurden.

## 3.3. Rechte Leiste

In der rechten Seitenbereich kann auf der Leiste zwischen verschiedenen Modi gewechselt werden. Es gibt die Bereiche Startseite, Mitteilungen, Lokal, Föderation, Direktnachrichten, Favoriten, Lesezeichen, Listen, Profilverzeichnis, Einstellungen und Folgende und Gefolgte.

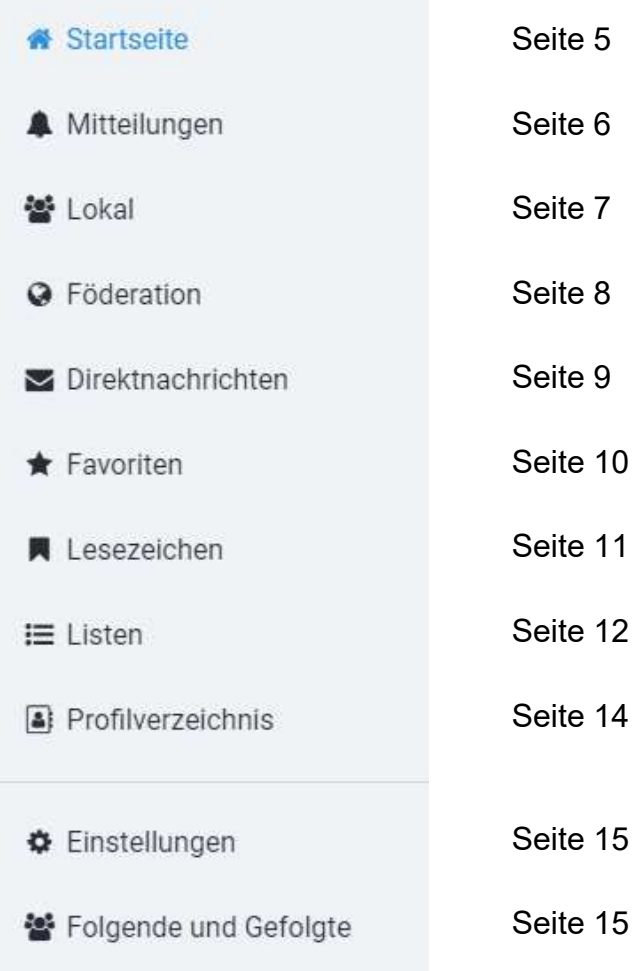

## 3.3.1. Startseite

Auf der Startseite erscheinen aktuelle Beiträge und Aktivitäten von Leuten, denen man folgt.

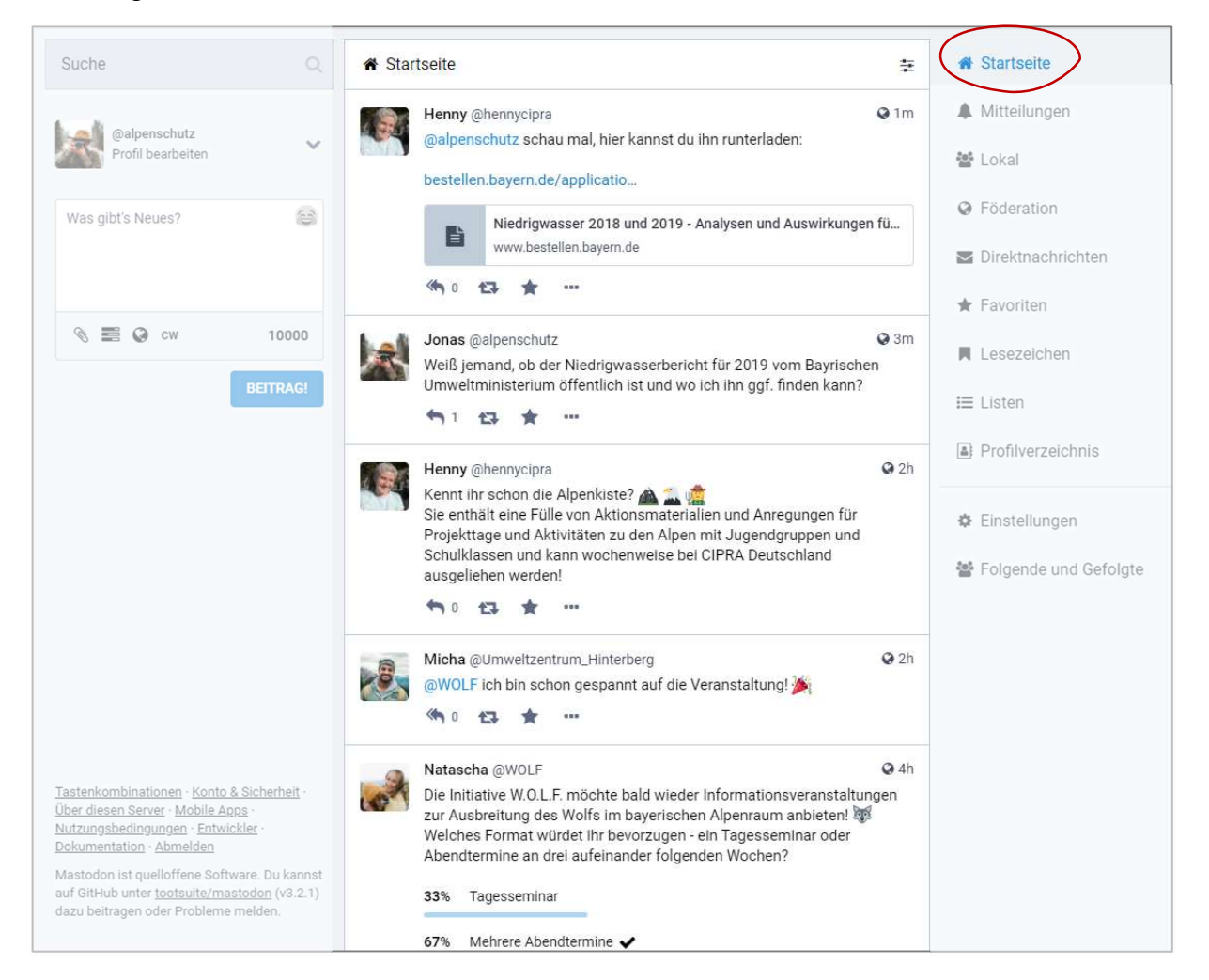

## 3.3.2. Mitteilungen

Hier werden alle Mitteilungen der Plattform angezeigt, die einen selbst betreffen.

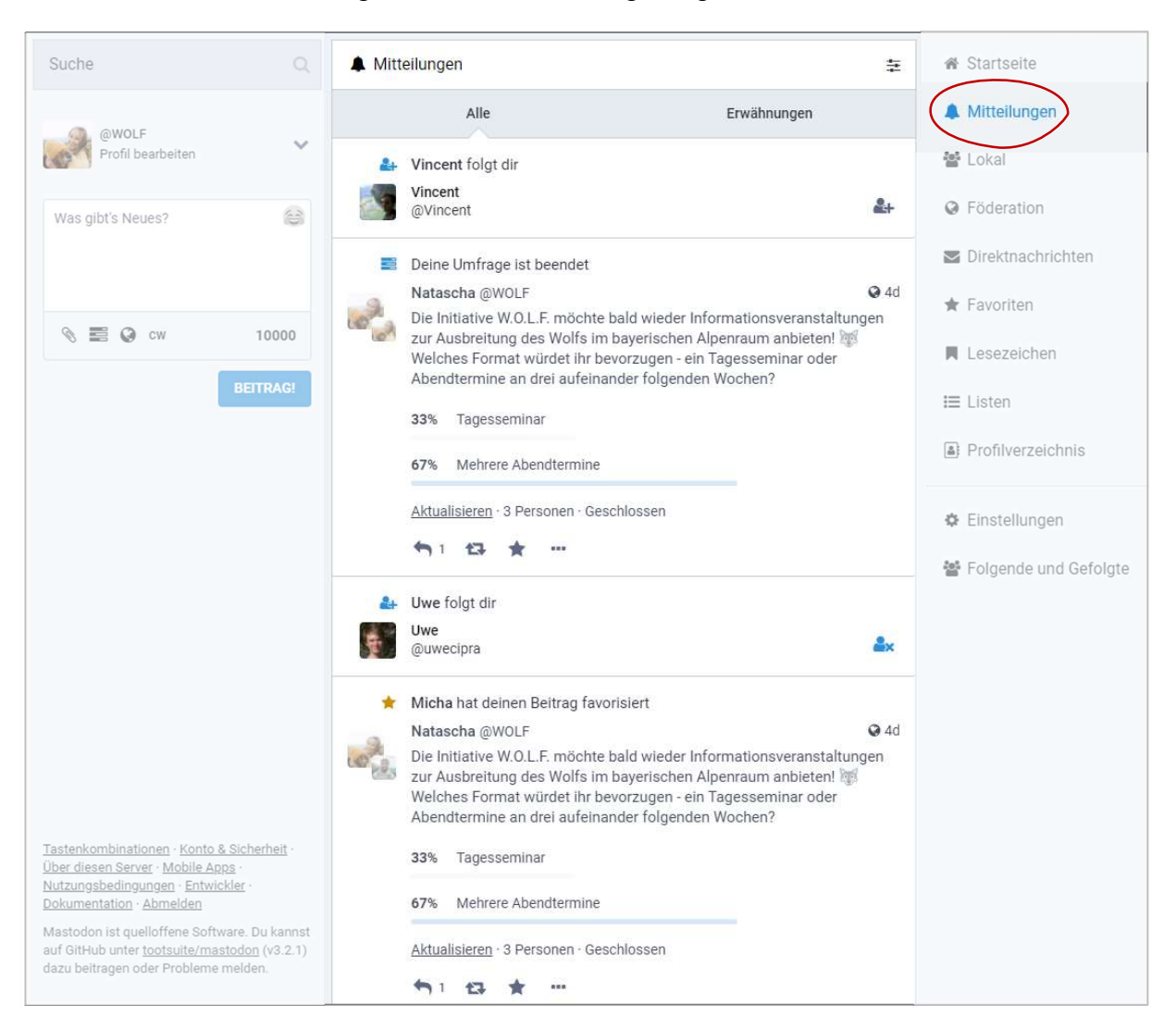

## 3.3.3. Lokal

In der lokalen Zeitleiste erscheinen alle öffentlichen Beiträge von Mitgliedern bei knotenpunkt-alpen.

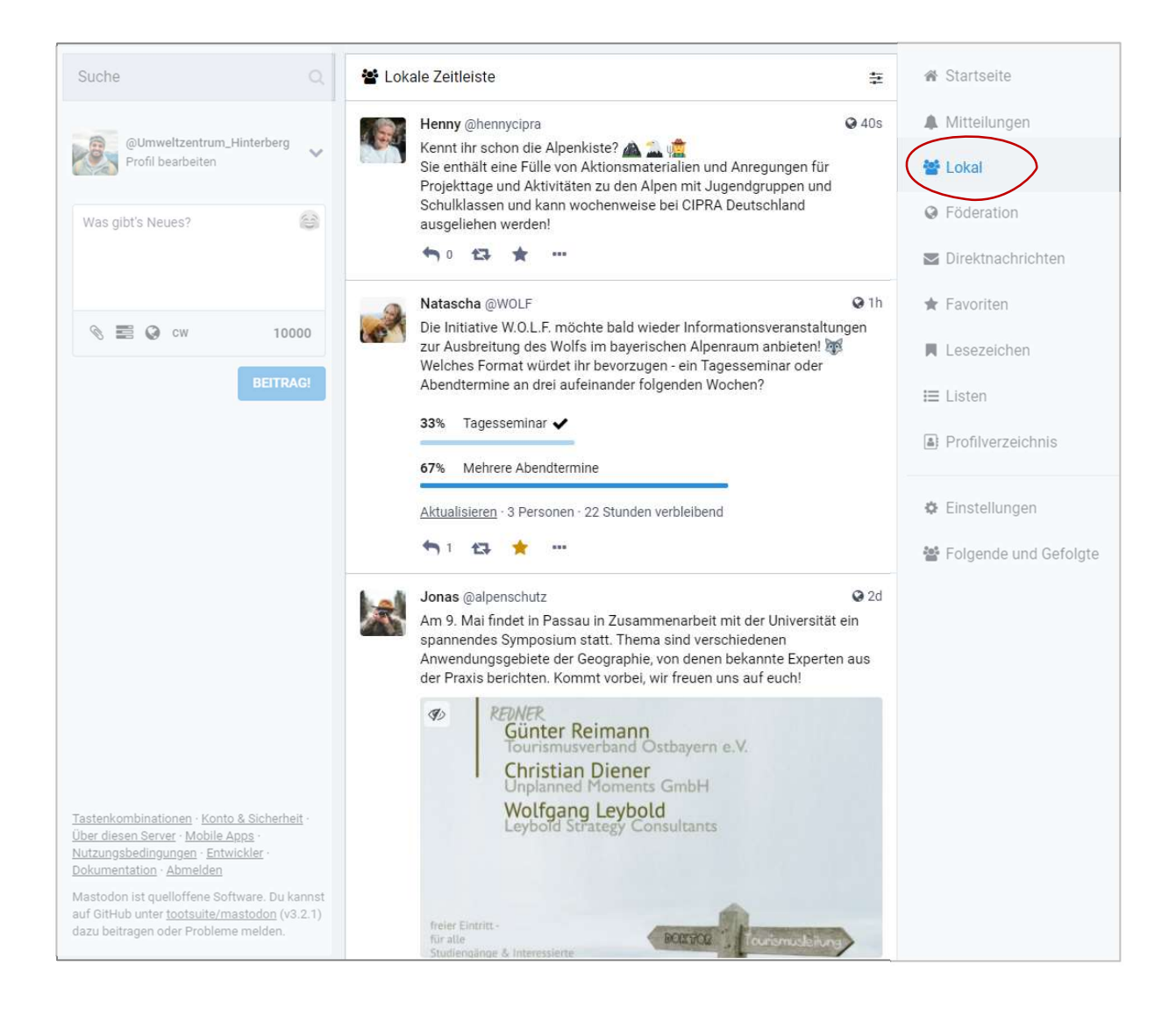

## 3.3.4. Föderation

In der föderierten Zeitleiste können alle öffentlichen Beiträge von anderen Instanzen entdeckt und eingesehen werden.

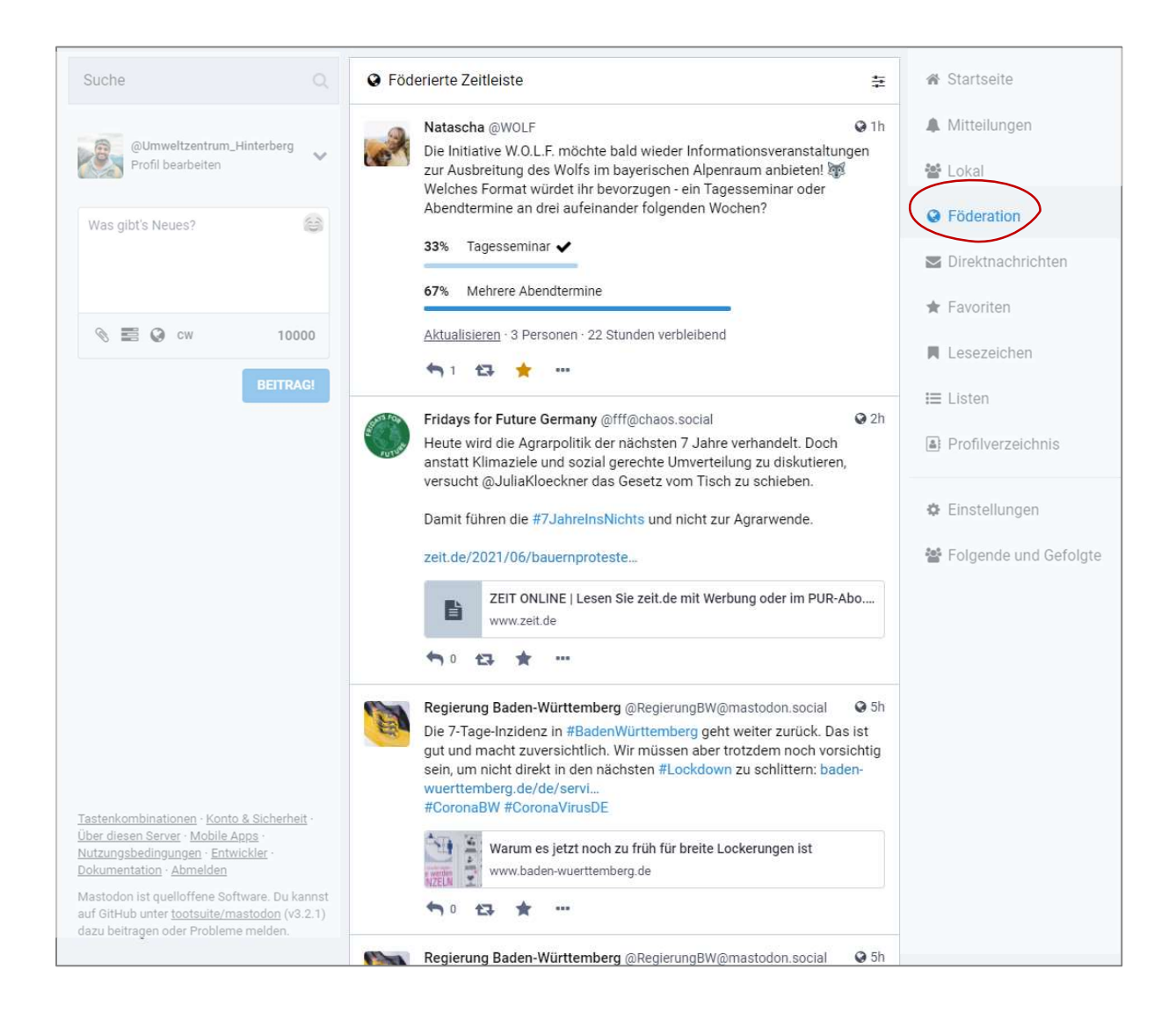

## 3.3.5. Direkt-Nachrichten

Hier werden alle privaten Konversationen, an denen man beteiligt war oder ist, angezeigt. Mehr zu Direkt-Nachrichten gibt es unter Punkt 6.3.

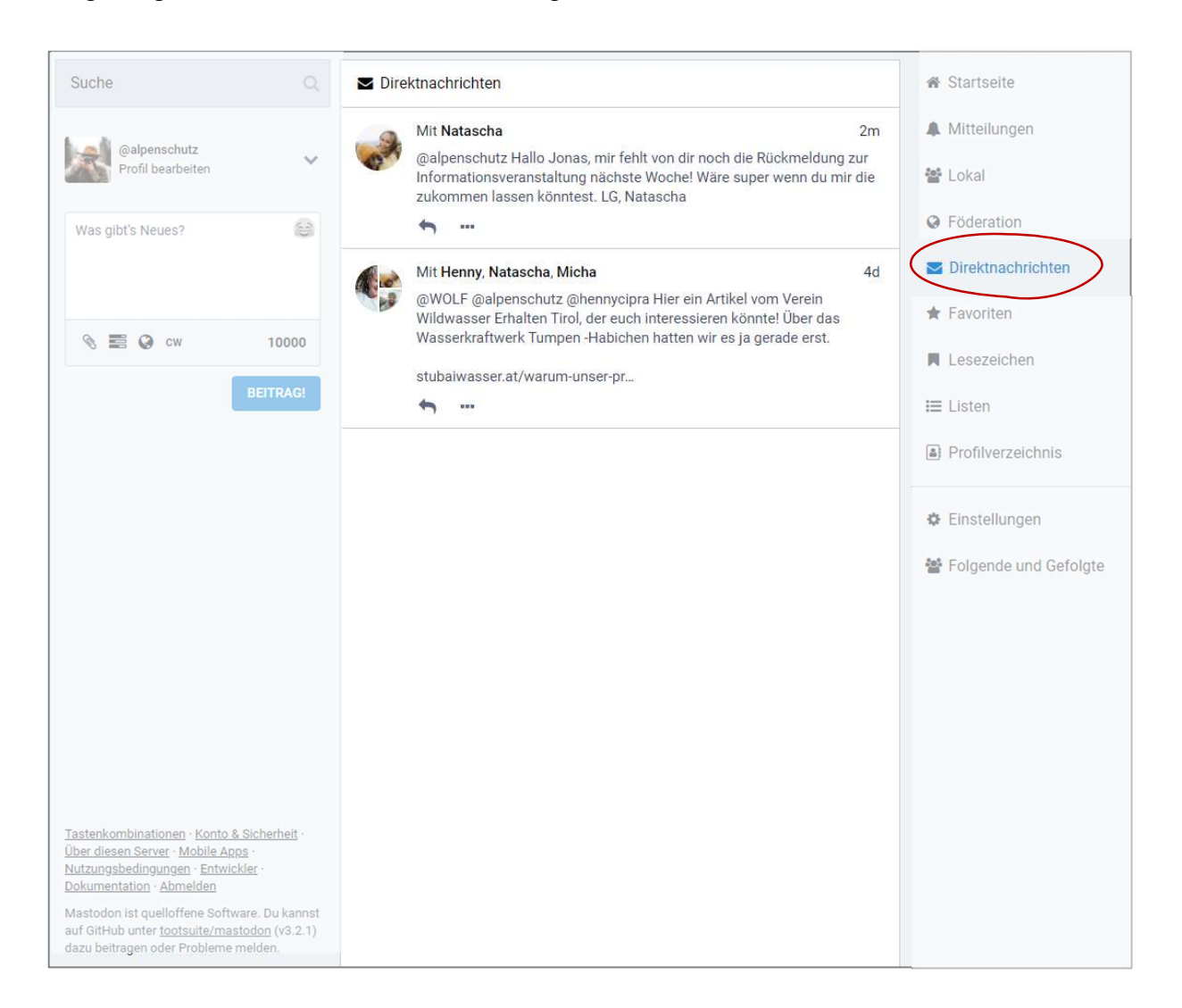

## 3.3.6. Favoriten

Im Bereich Favoriten werden alle Beiträge aufgeführt, die zuvor mit dem Stern als "Favorit" gekennzeichnet wurden (vgl. Punkt 6.2 Reaktionen auf Beiträge). So kann der markierte Post gespeichert werden und dem Autor des Beitrags eine positive Rückmeldung gegeben werden.

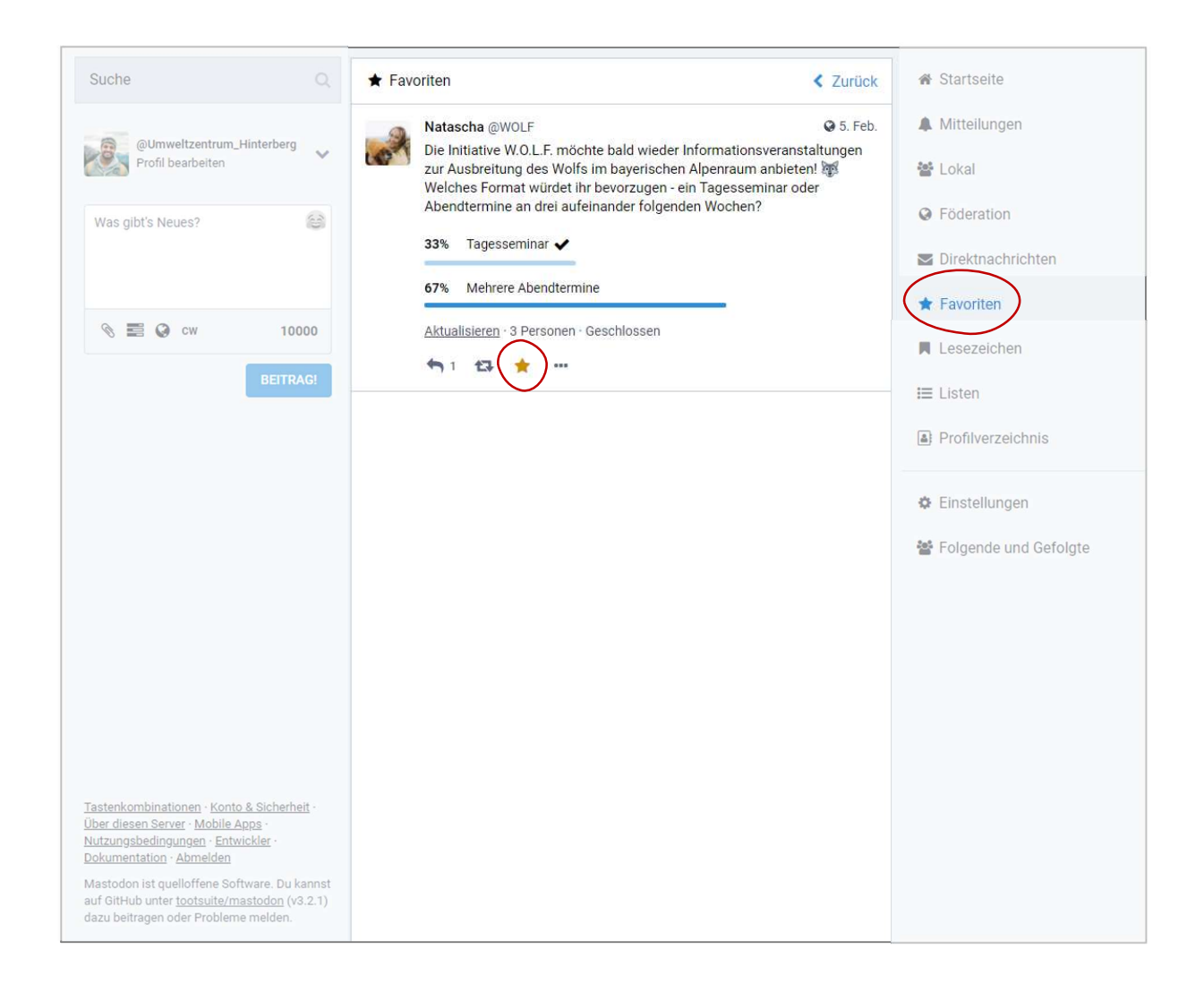

#### 3.3.7. Lesezeichen

Beiträge können auch ohne Wertung (vgl. Punkt 3.2.6 Favoriten) mit einem "Lesezeichen" gespeichert werden – z.B., wenn er auf einen Artikel verweist, den man später nachlesen möchte. Das Lesezeichen wird durch einen Klick auf die drei Punkte unter einem Beitrag und die Auswahl des Menüpunkts erzeugt. Alle gesetzten Lesezeichen können unter dem entsprechenden Menüpunkt eingesehen und nachgelesen werden.

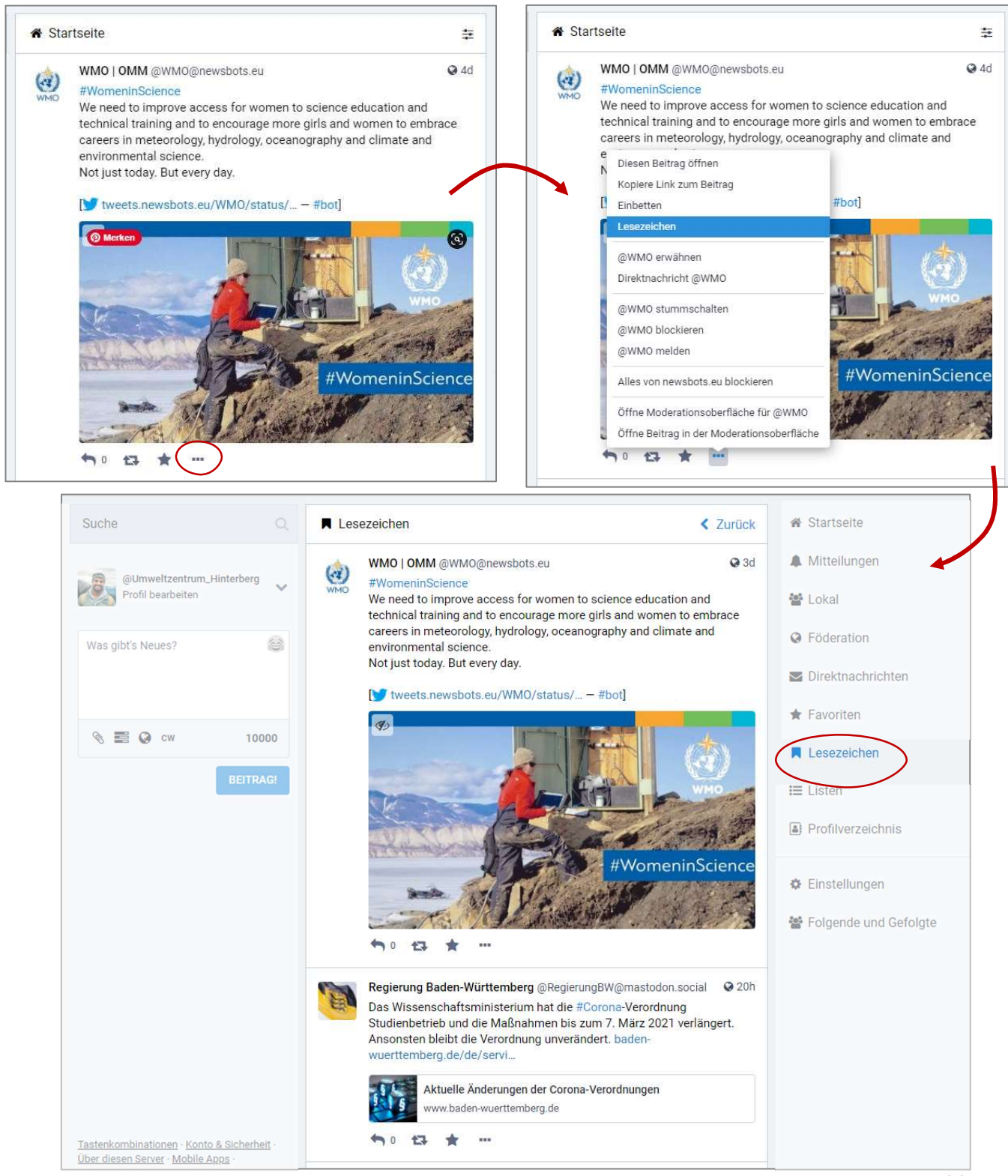

## 3.3.8. Listen

Um personalisierte Zeitleisten zu erschaffen, können Listen mit Leuten, denen man folgt, erstellt werden. Um eine neue Liste zu erstellen, muss im rechten Seitenbereich der Menüpunkt "Listen" ausgewählt sein.

Im mittleren Bereich kann dann ein Listenname eingegeben werden, mit einem Klick auf das Plus wird die neue Liste erstellt. Jede Liste erscheint außerdem als eigenständiger Menüpunkt im rechten Seitenbereich. In der Liste erscheinen alle neuen Beiträge der Listen-Profile.

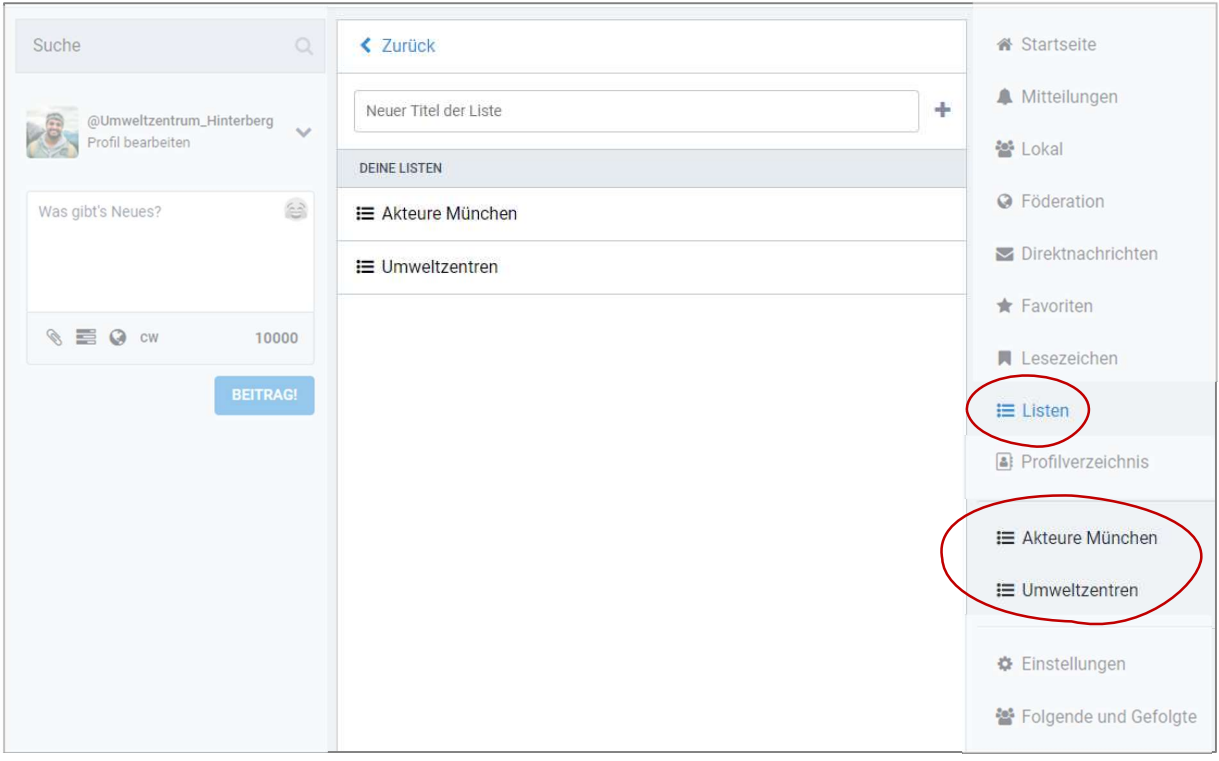

Um eine Liste zu bearbeiten, muss sie ausgewählt sein. Ganz oben, neben dem Listennamen, kann nach einem Klicken auf das kleine Reglerfeld ausgewählt, ob die Liste bearbeitet oder gelöscht werden soll.

Nach einem Klick auf "Liste bearbeiten" kann der Listenname verändert werden sowie über die Suchleisten User und Userinnen, denen man folgt, zur Liste hinzugefügt werden. Veränderungen mit einem Klick auf den Haken speichern.

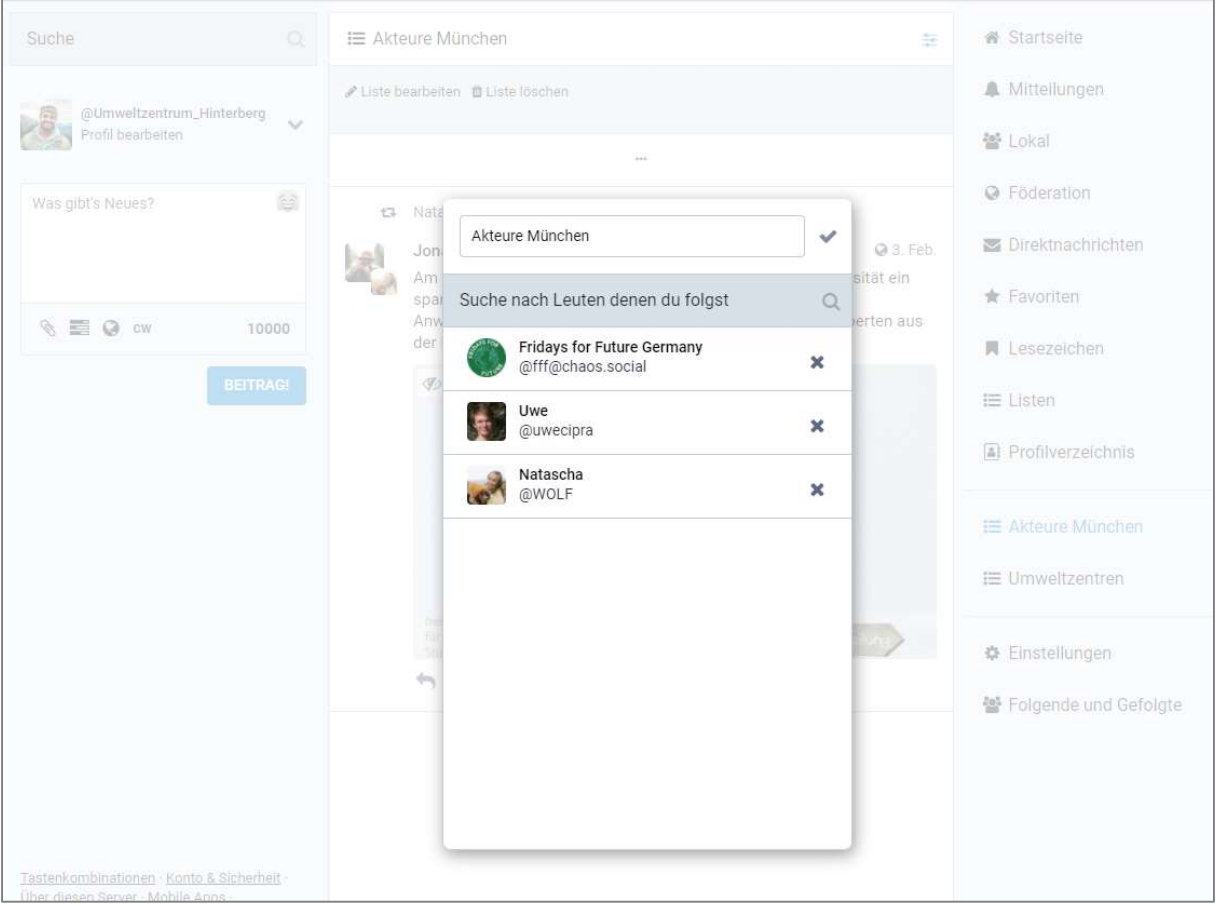

## 3.3.9. Profilverzeichnis

Im Profilverzeichnis könnten alle Profile der knotenpunkt-alpen.de Plattform oder des Fediverse angesehen werden, die dafür freigeschaltet sind (vgl. Punkt 4 Profil bearbeiten).

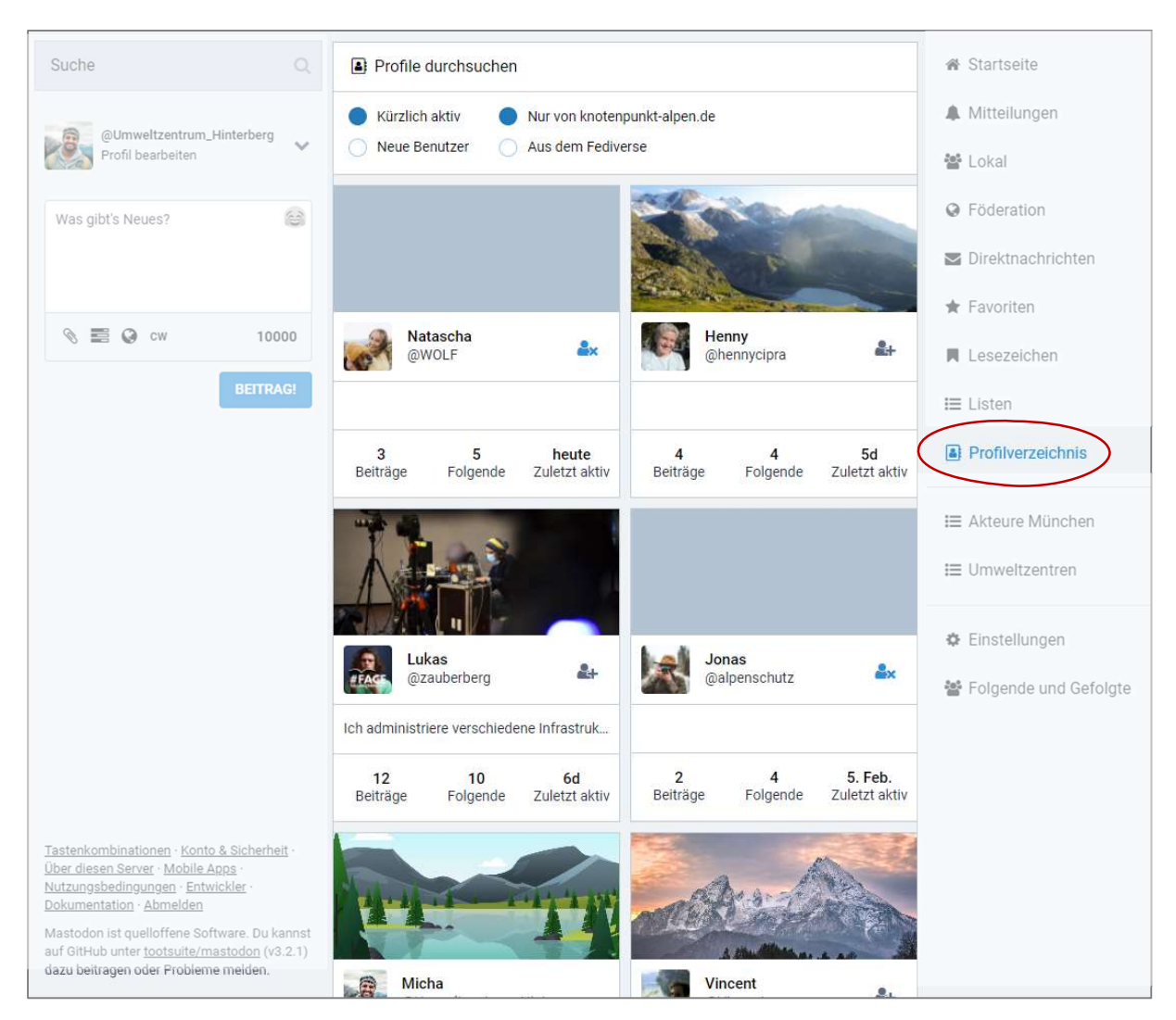

## 3.3.10. Einstellungen und Folgende und Gefolgte

Wählt man in der rechten Leiste einen der beiden untersten Menüpunkte aus, kommt man in den Einstellungsbereich.

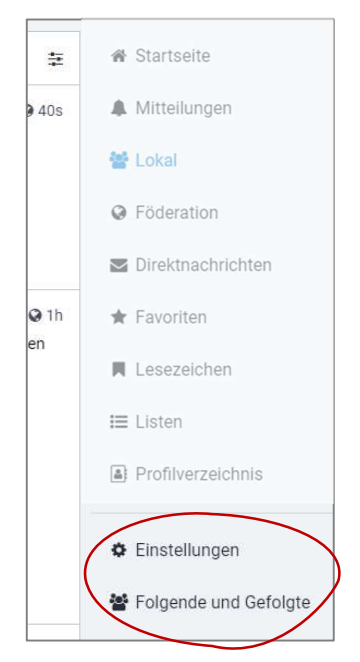

Hier kann man sein Profil bearbeiten (vgl. Punkt 4 Profil bearbeiten), Einstellungen zu Aussehen, Benachrichtigungen und weiterem treffen, Folgende und Gefolgte einsehen und Filter und Kontoeinstellungen einstellen.

Unter "Folgende und Gefolgte" sind alle User und Userinnen einsehbar, denen man folgt. Außerdem alle Nutzer und Nutzerinnen, die dem eigenen Profil folgen. Hier kann man sich schnell einen Überblick verschaffen oder mehreren Leuten auf einmal entfolgen.

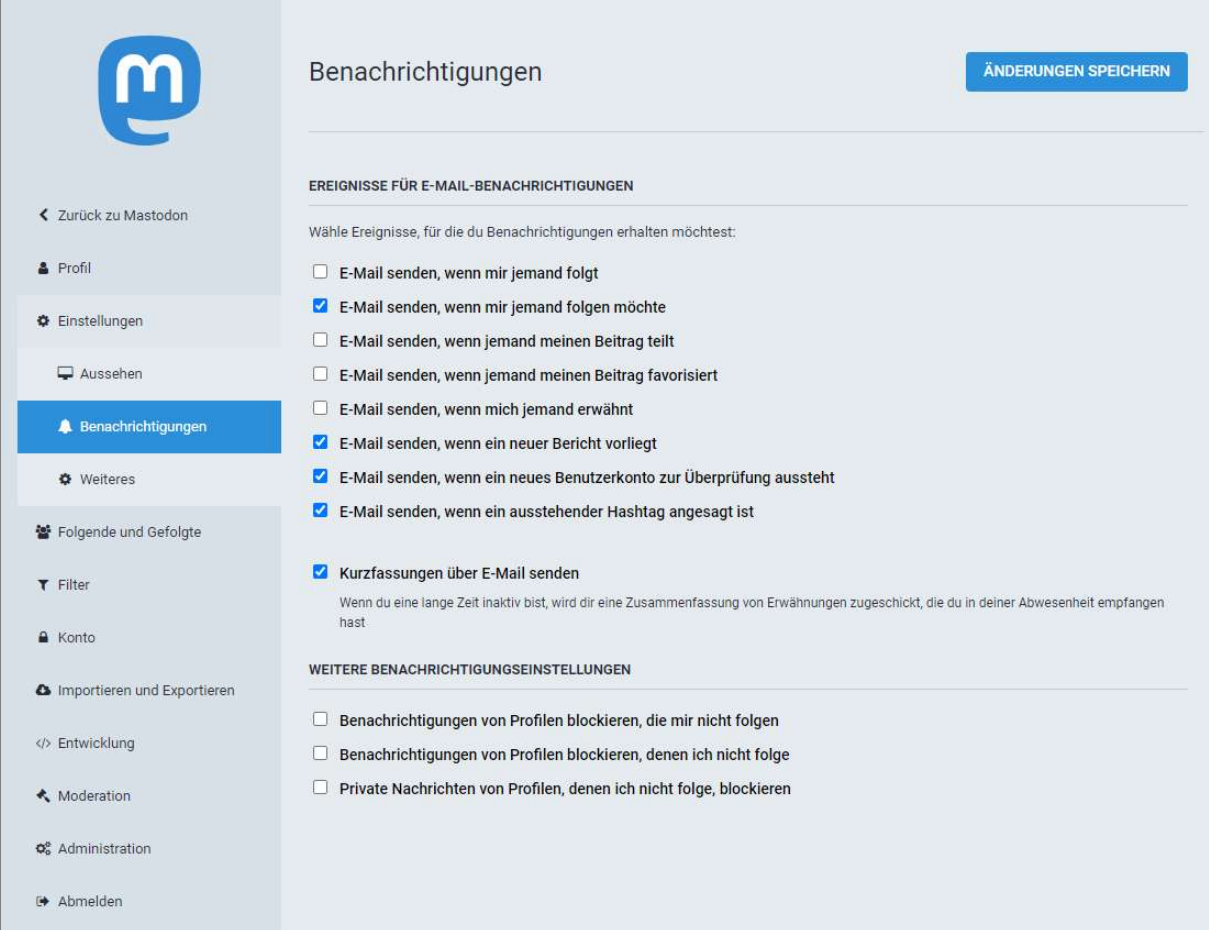

15 Unter "Einstellungen" > "Benachrichtigungen" können verschiedene E-Mail-Benachrichtigungen ein- und angestellt werden.

# 4. Profil bearbeiten

Mit einem personalisierten Profil können andere Plattform-Nutzer zuordnen, wer wer ist. Mit einem Klick auf den Pfeil hinter dem Nutzernamen auf der rechten Leiste kann das eigene Profil aufgerufen und bearbeitet werden.

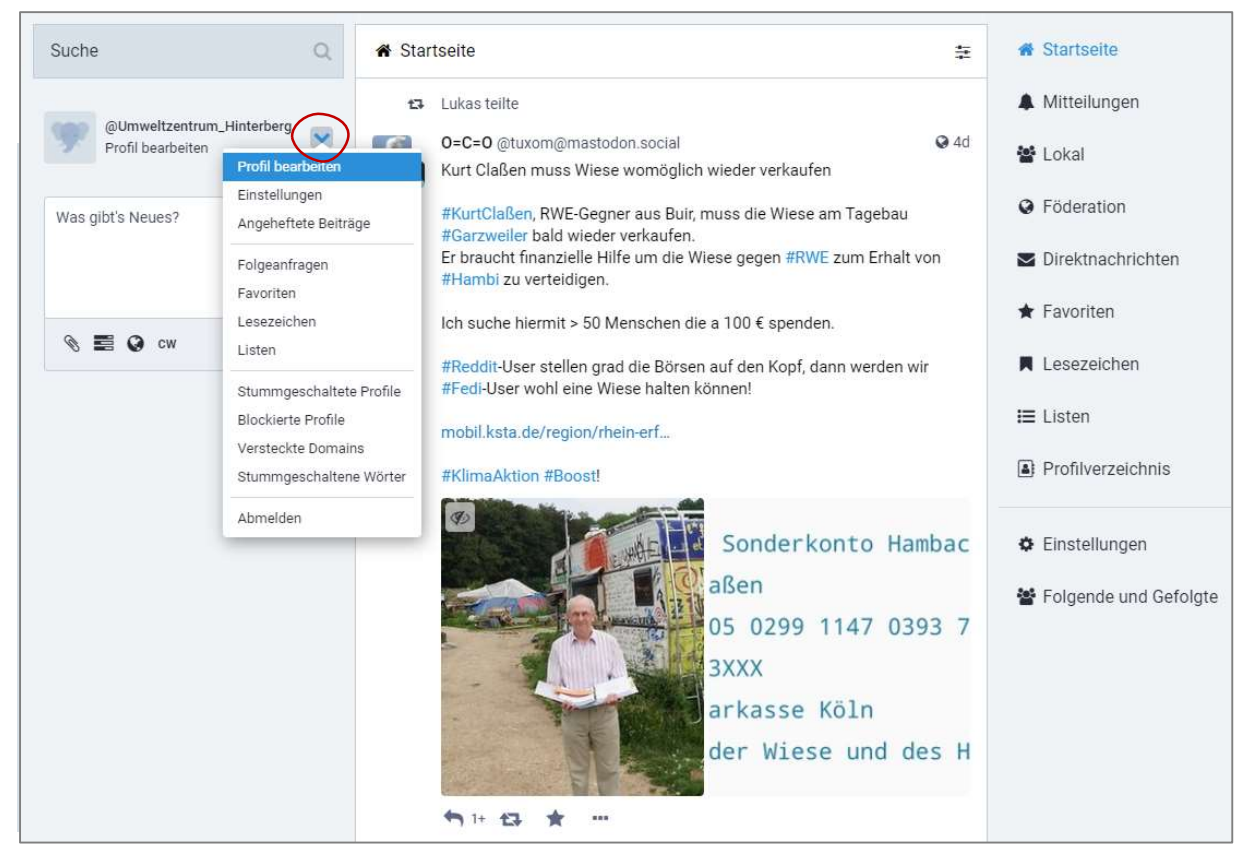

Es kann ein Anzeigename eingegeben werden und ein Profil- und ein Titelbild hochgeladen werden.

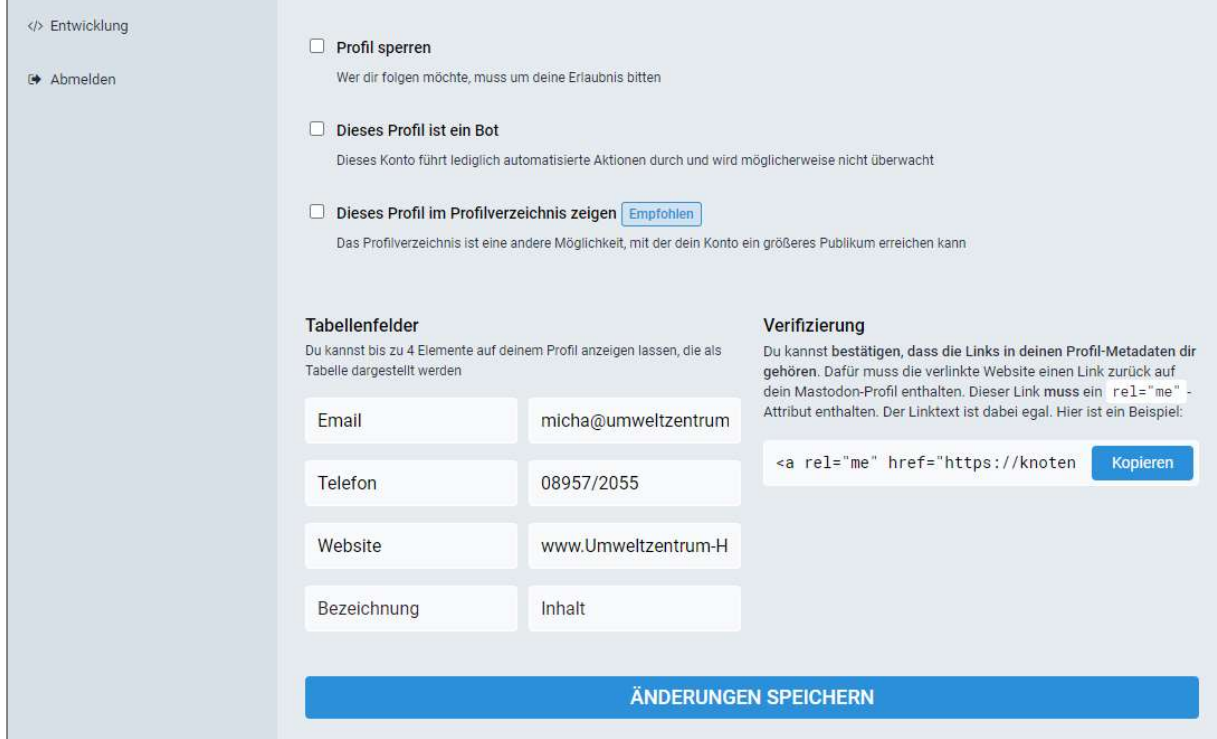

Außerdem können weiter unten in der Tabelle die Kontaktdaten angegeben oder auf eine Website verwiesen werden. So habe andere Nutzer die Möglichkeit einer offiziellen Kontaktaufnahme.

Wenn der Haken neben "Dieses Profil im Profilverzeichnis zeigen" gesetzt ist, wird man auch von anderen Usern und Userinnen der Plattform gefunden.

# 5. Posten

Mit einem Post – einem Beitrag – können Gedanken, Projekte, Veranstaltungen oder Ideen mit dem Netzwerk geteilt werden. Werden Hashtags benutzt, werden die Beiträge entsprechend verschlagwortet und können später auch über die Suchfunktion gefunden werden.

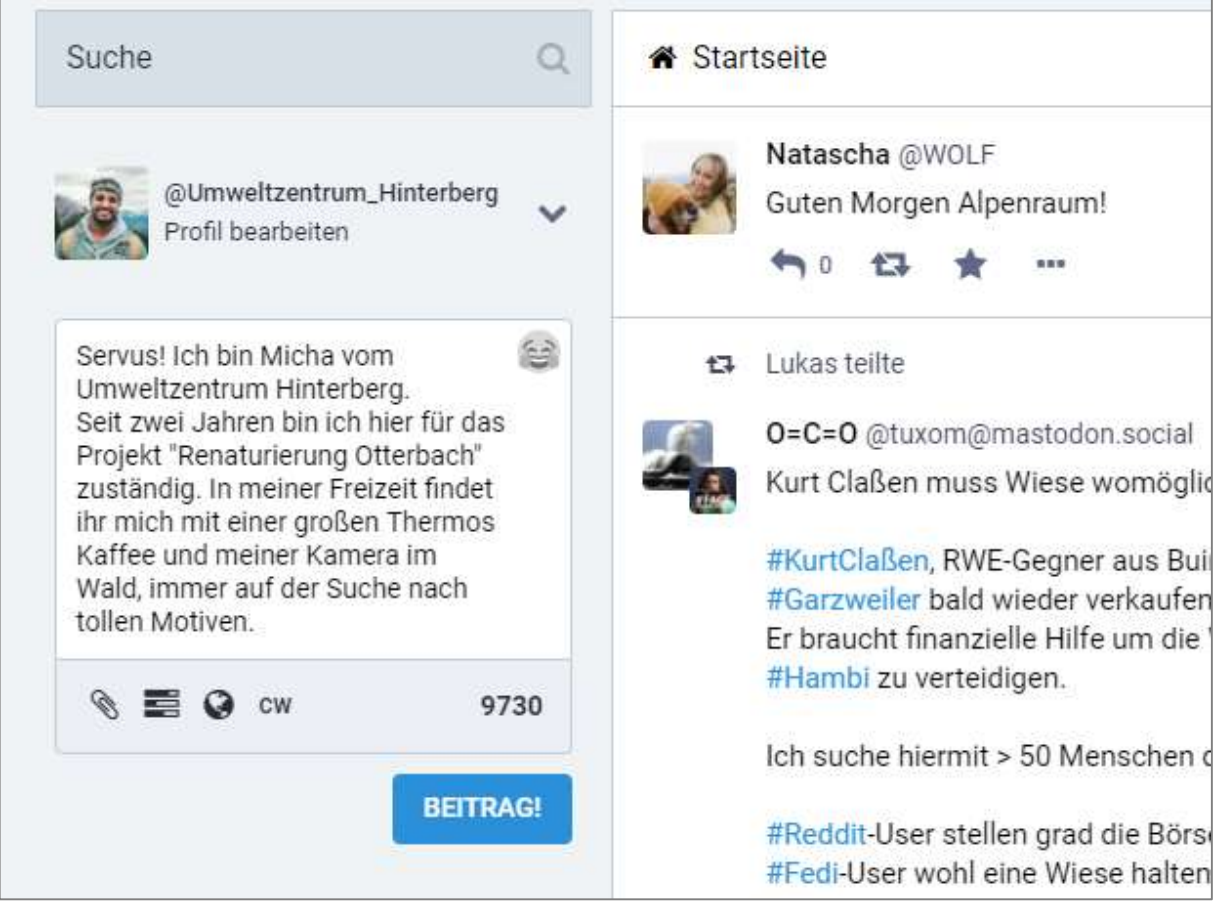

## 5.1. Dateien anhängen

An jeden Post lässt sich eine Mediendatei (Foto, Video, Audio) anhängen. PDFs oder Textdateien können nicht angefügt werden.

Um eine Datei anzuhängen, klicke auf die Büroklammer unterhalb des Fensters zum Beitrag erstellen. Der Windows-Explorer öffnet sich automatisch und du kannst ein Foto oder ein Video von deinem Computer auswählen.

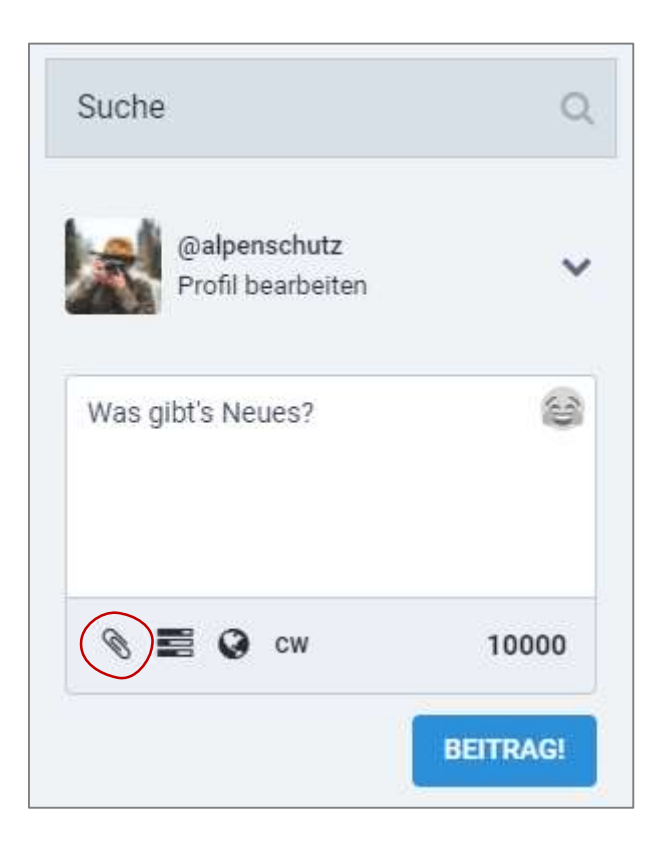

# 5.2. Umfrage erstellen

Um z.B. Meinungen oder Termine abzufragen, können einem Post auch eine Umfrage mit bis zu vier Wahlmöglichkeiten hinzugefügt werden.

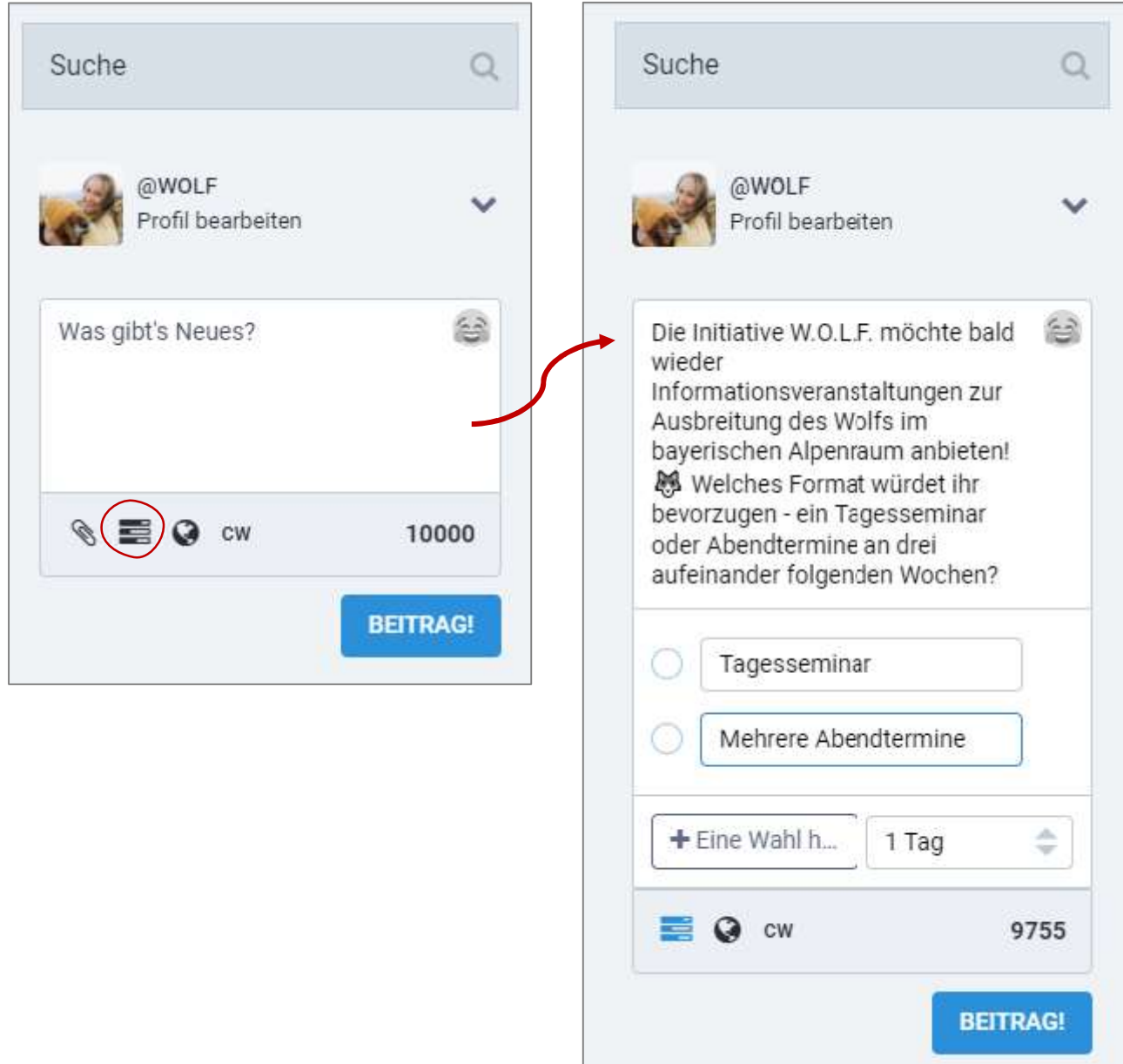

## 5.3. Sichtbarkeit anpassen

Wenn ein Beitrag nicht für alle Augen bestimmt ist und nur einen bestimmten Personenkreis erreichen soll, kann die Sichtbarkeit für jeden Post einzeln eingestellt werden.

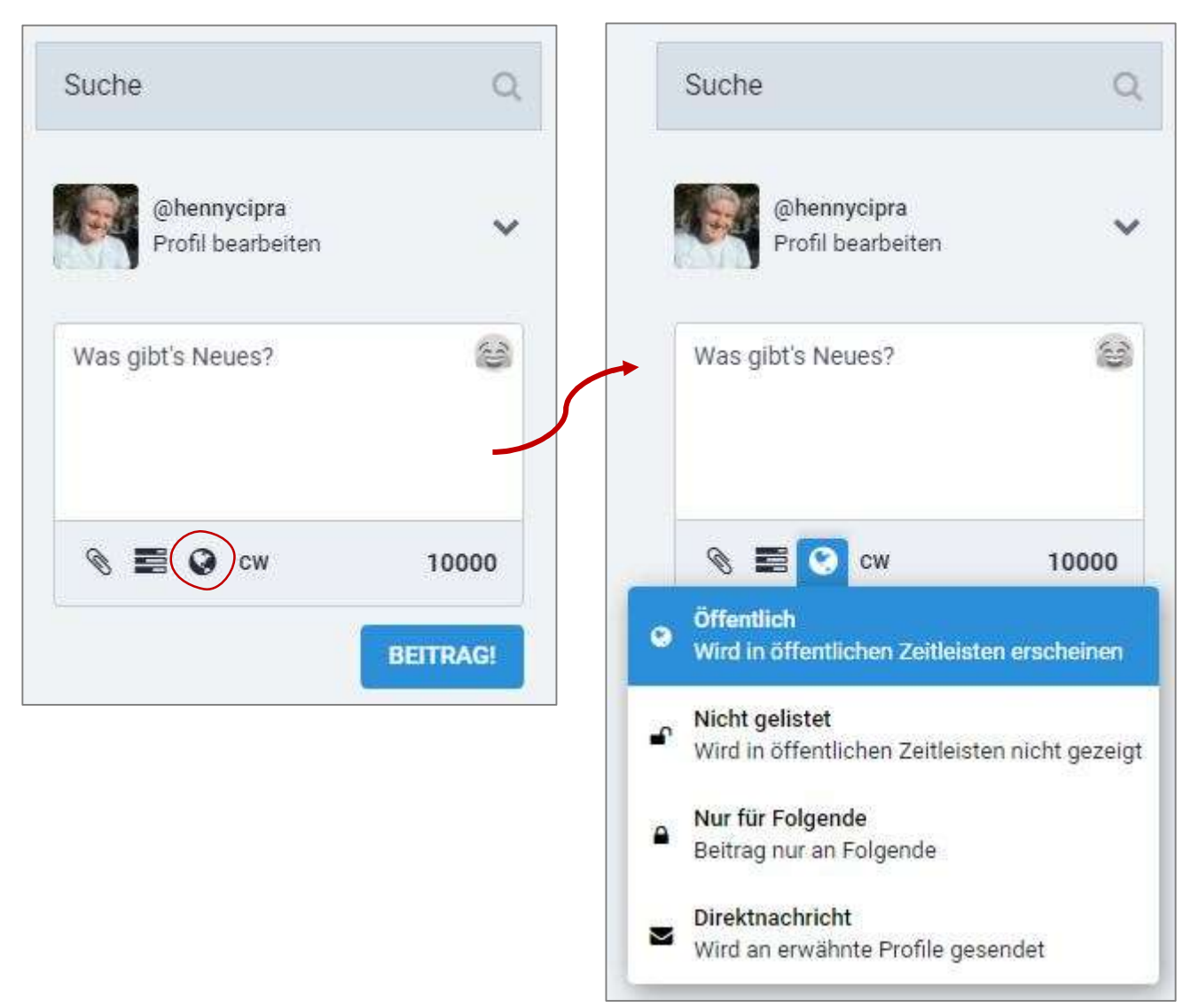

# 6. Interaktionen mit anderen Nutzern

## 6.1. Folgen

Wenn man anderen Nutzern folgt, siehst man ihre neuesten Beiträge und Aktivitäten auf der Startseite. Folgen kann man sowohl Leuten aus der knotenpunkt-Plattform als auch Usern, die auf anderen Instanzen und Plattformen des Fediverse unterwegs sind.

Um jemandem zu folgen, muss das jeweilige Profil mit einem Klick auf den Nutzernamen aufgerufen werden. In der Profilansicht kann dem Nutzer nun gefolgt werden. Auch seine Beiträge und Kommentare können hier eingesehen werden und man kann sich eine private Notiz zum Nutzer machen.

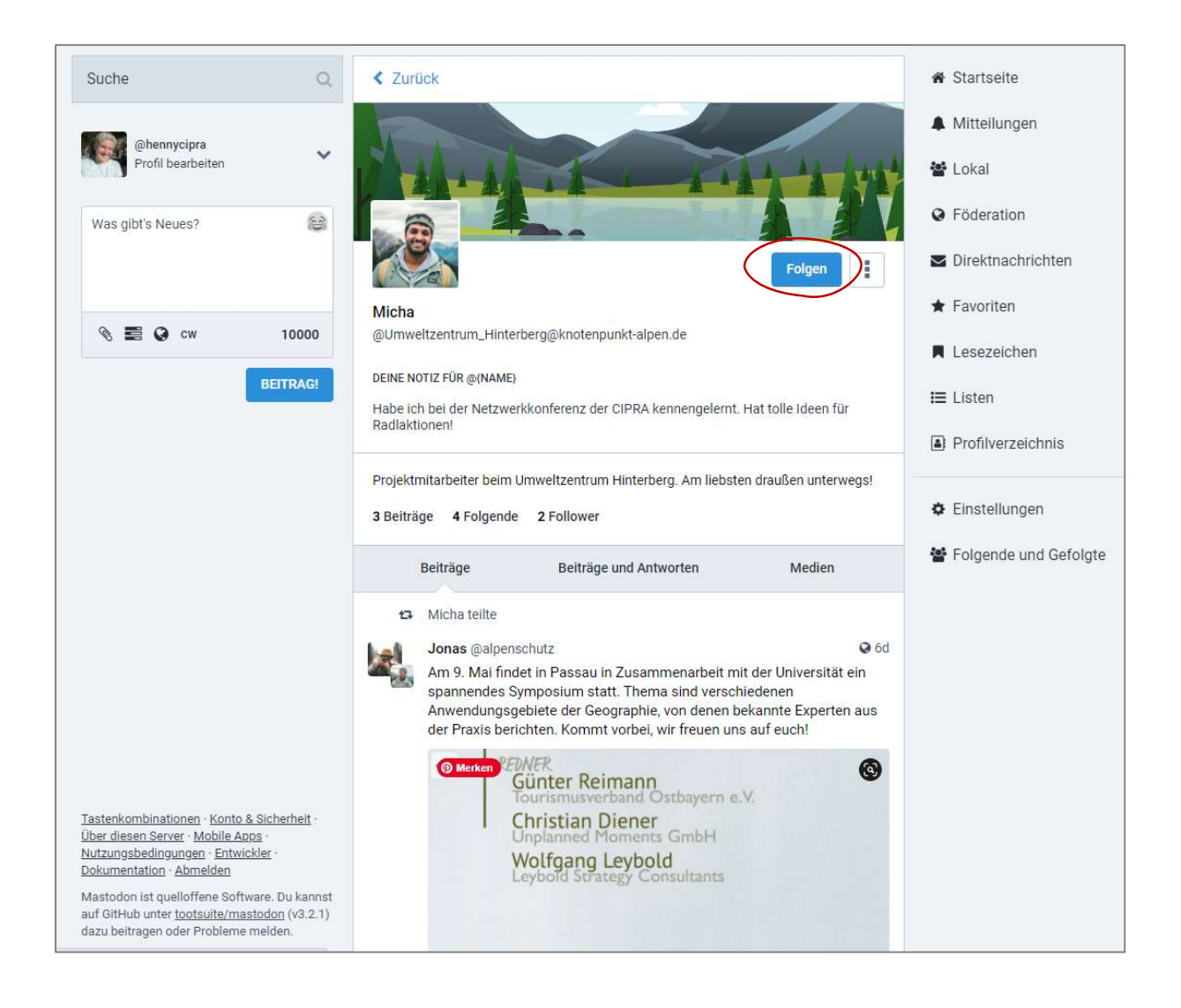

## 6.2. Reaktion auf Beiträge

Auf Beiträge kann geantwortet werden, sodass in der Antwort direkt ein Bezug zum Autor des Original-Beitrags entsteht. Außerdem können Beiträge geteilt oder als persönliche Favoriten markiert und für später gespeichert werden (vgl. Punkt 3.2.6 Favoriten).

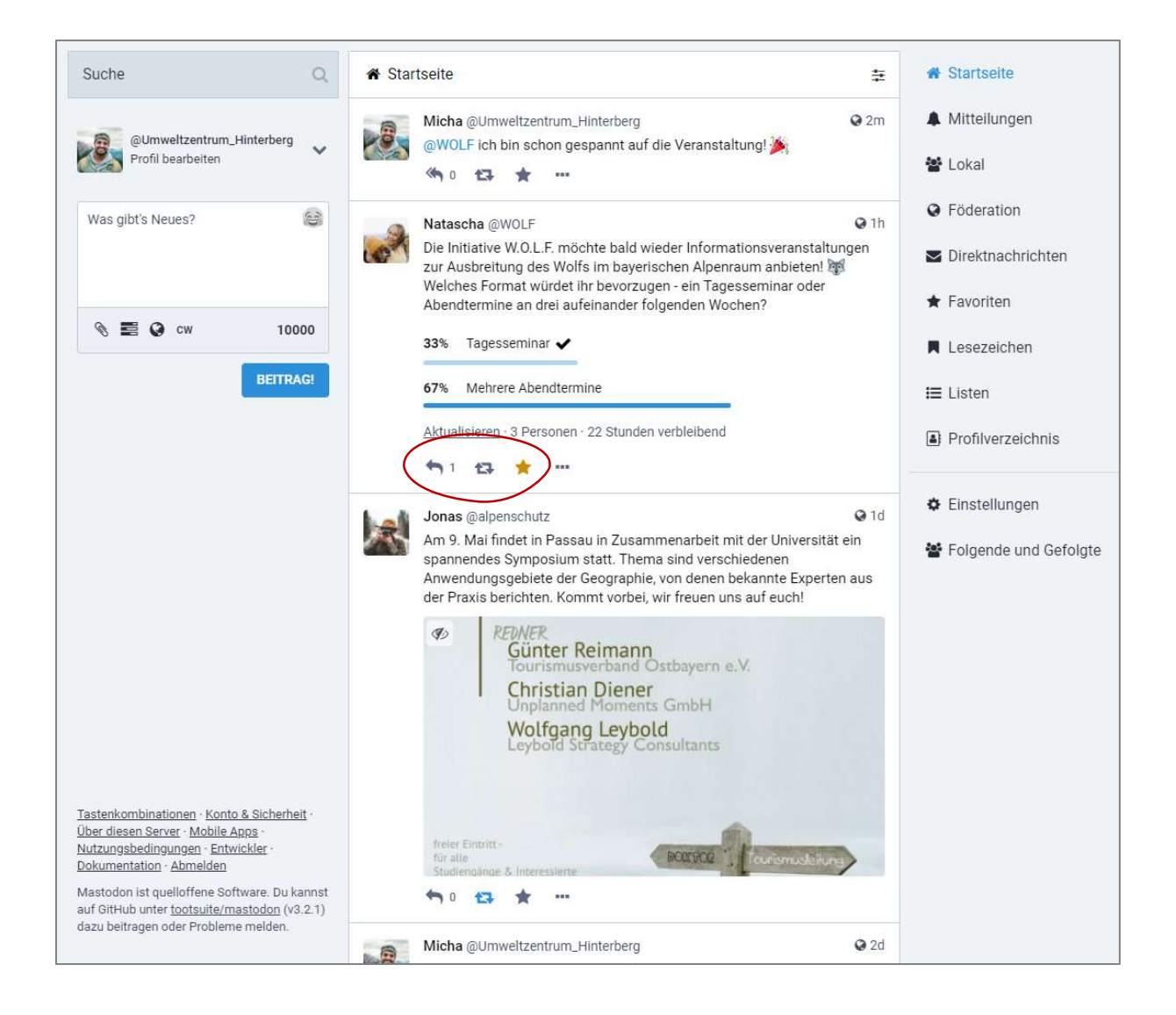

Die verschiedenen Reaktionsmöglichkeiten auf einen Beitrag werden immer unterhalb eines Beitrags mit den Symbolen  $\leftrightarrow$   $\leftrightarrow$   $\leftrightarrow$  angezeigt. Mit einem Klick auf  $\leftrightarrow$  0 antwortet man auf einem Beitrag. Mit  $\blacktriangleright$  kann man Beiträge teilen – also "re-posten". und mit einem Klick auf **kann man einen Beitrag als Favorit kennzeichnen** (vgl. Punkt 3.2.6 Favoriten).

## 6.3. Direkt-Nachrichten

Über die Navigationsleiste auf der rechten Seite können die Direktnachrichten aufgerufen werden. Direktnachrichten sind privat und nur von den Personen einsehbar, die mit einem @ markiert wurden. Es könne so private Konversationen mit einem oder mehreren anderen Nutzern geführt werden.

Eine Direktnachricht wird erstellt, in dem man im normalen Beitragsfenster im linken Seitenbereich den Nachrichtentext eingibt, den Empfänger mit einem " $@$ " markiert und anschließend vor dem Veröffentlichen die Sichtbarkeit auf "Direktnachricht" stellt (vgl. Punkt 5.3 Sichtbarkeit).

# 7. Mobil via App nutzen

Die Plattform knotenpunkt-alpen.de kann nicht nur über einen Webbrowser, sondern auch über ein mobiles Endgerät – z.B. einem Smartphone – genutzt werden. Es gibt mehrere Apps, die auf die Plattform zugreifen können und sehr leicht zu bedienen sind. Sie können kostenlos im Playstore bzw. Appstore runtergeladen werden.

## 7.1. Android

Für Android empfehlen wir die kostenlose App "Tusky".

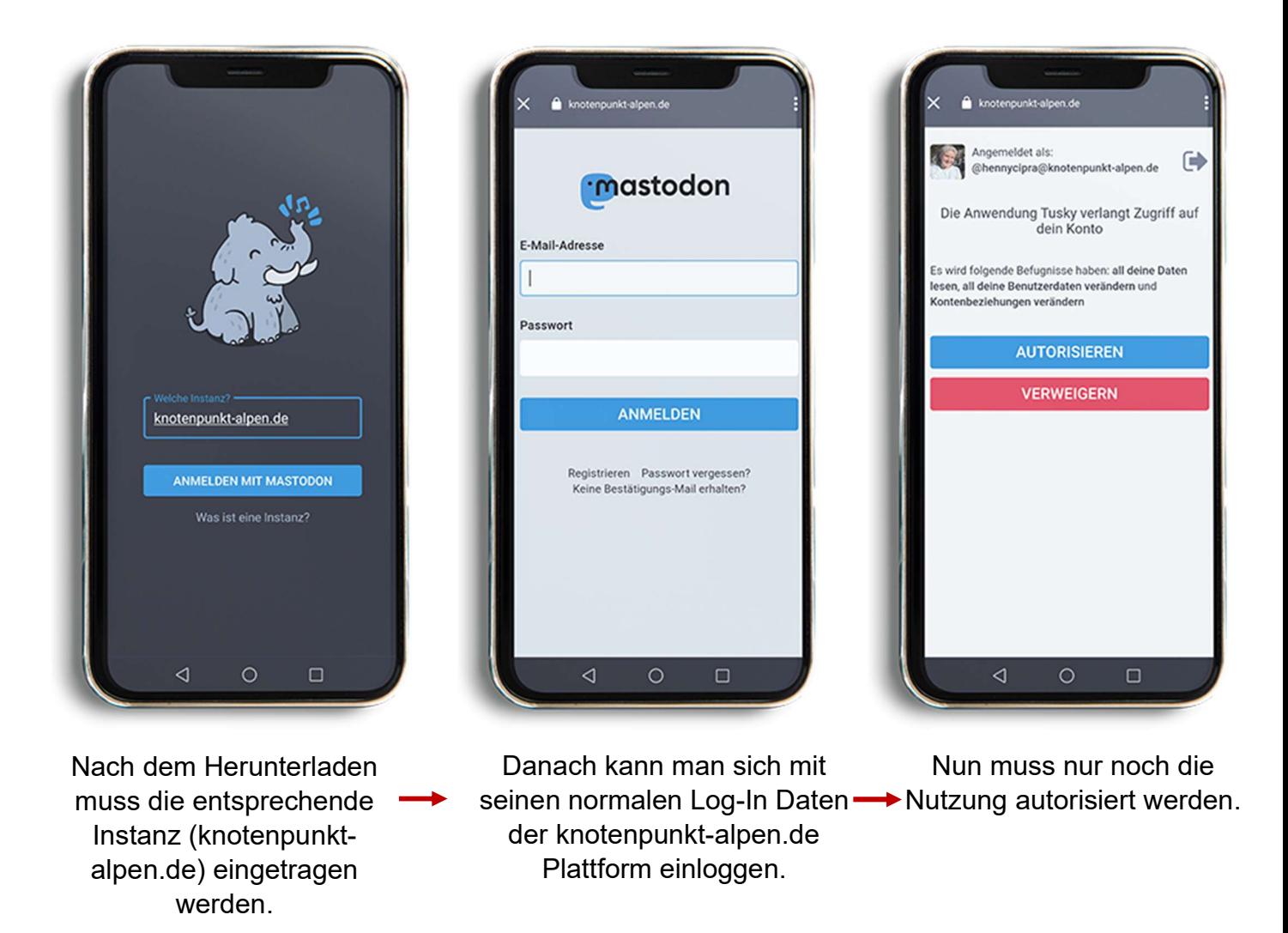

Jetz kann knotenpunkt-alpen.de mobil und bequem auf dem Handy genutzt werden.

## 7.2. Apple

Für ein iOS-Betriebssystem, also allen Apple-Geräten, empfehlen wir die kostenlose App "Amaroq".

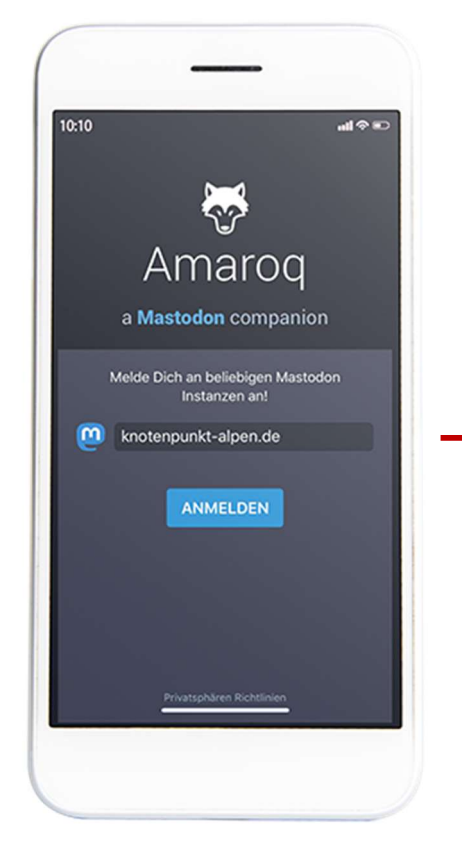

Nach dem Herunterladen muss die entsprechende Instanz (knotenpunkt-alpen.de) eingetragen werden.

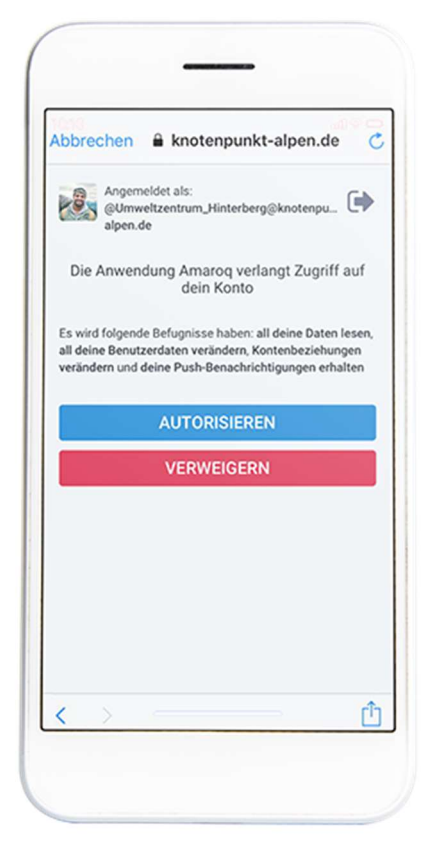

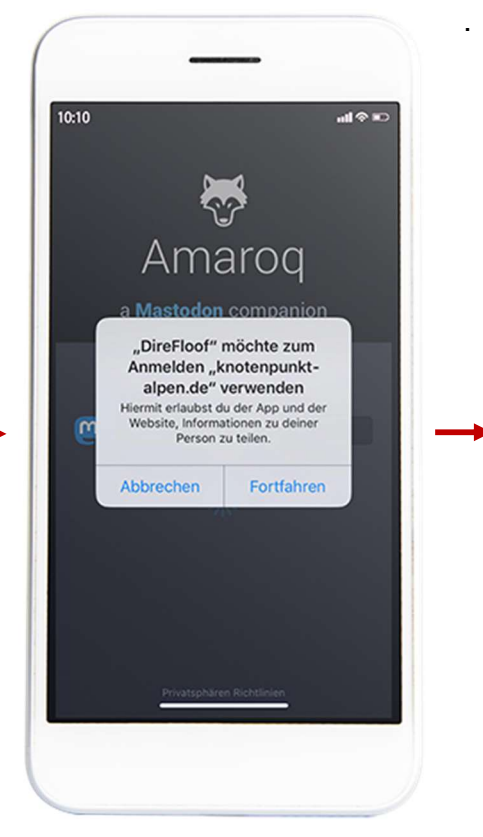

Es folgt ein Pop-Up, das bestätigt werden muss.

bbrechen & knotenpunkt-alpen.de  $\epsilon$ mastodon E-Mail-Adresse Passwort ANMELDEN Registrieren Passwort vergessen?<br>Keine Bestätigungs-Mail erhalten?

Danach kann man sich mit seinen normalen Log-In-Daten der knotenpunktalpen.de Plattform einloggen.

Nun muss nur noch die Nutzung autorisiert werden.

Jetz kann knotenpunkt-alpen.de mobil und bequem auf dem Handy genutzt werden.